## **Študent - Ako získať prihlasovacie údaje do konta Office 365**

Microsoft Office 365 konto automaticky vytvárame **študentom I., II., III. a I.-II. spojeného stupňa štúdia** bezodkladne po zápise na štúdium.

Microsoft Office 365 konto je vytvorené výlučne na **dobu štúdia** študenta, pričom **pri ukončení štúdia je automaticky bezodkladne, bez náhrady a bez zálohy zmazané.** Aj po skončení I. stupňa štúdia a pred zápisom na II. stupeň štúdia existuje obdobie, kedy nie ste študent a účet musíme zmazať. Pred skončením štúdia si svoje dáta z cloudu sami zazálohujte! (Podobne, počas **prerušenia štúdia** bude Vaše konto v Office 365 **uzamknuté**.)

1) Prejdite na stránku<https://abakus.ku.sk/office365/> a prihláste sa Vašim *univerzitným loginom* a *heslom.*  $(\text{študentský login je v tvare: }$  "janko.mrkvička999")

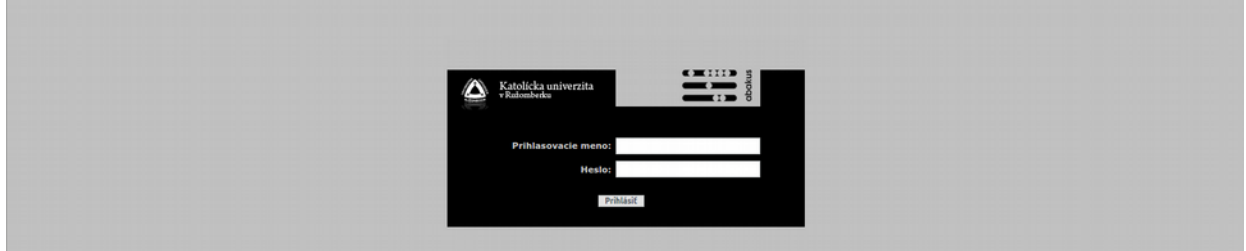

2) V aplikácii prejdite do záložky "Stav konta".

Nájdete tu informáce o Vašom konte, stav konta [*aktívne, suspendované, zmazané*] a informácie o spracovaní jednotlivých typov žiadostí [*vytvorenie konta, reset hesla, zablokovanie konta, aktivovanie konta, zmazanie konta*].

V sekcii **"Prístupové údaje"** nájdete Váš **login** a **jednorázové dočasné heslo** do účtu Office 365.

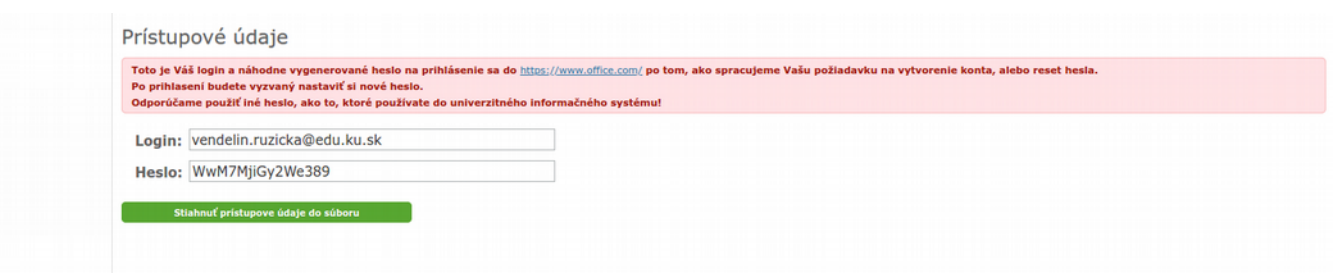

- 3) Prejdite na stránku<https://www.office.com/> a prihláste sa so získanými údajmi.
- 4) Po prihlasení bude študent vyzvaný nastaviť si **nové heslo** pre Vaše Microsoft konto do služby Office 365. **Dôrazne odporúčame použiť iné heslo, ako to, ktoré používate do univerzitného informačného systému!**

V prípade technických problémov nás možete kontaktovať e-mailom na adrese: [abakus@ku.sk](mailto:abakus@ku.sk)